## Het verkrijgen van versie en AAA debug informatie voor Cisco Secure ACS voor Windows Ī

## Inhoud

[Inleiding](#page-0-0) [Voordat u begint](#page-0-1) **[Conventies](#page-0-2)** [Voorwaarden](#page-1-0) [Gebruikte componenten](#page-1-1) [Informatie over Cisco Secure voor Windows versie verkrijgen](#page-1-2) [De DOS-opdrachtregel gebruiken](#page-1-3) [De GUI gebruiken](#page-1-4) [Cisco Secure ACS instellen voor Windows-afvoerniveaus](#page-1-5) [Hoe het Logging-niveau in de ACS-GUI volledig instellen](#page-1-6) [Hoe stelt u Dr. Watson Logging in](#page-2-0) [Een pakket.taxi-bestand maken](#page-3-0) [Wat is het pakket.taxi?](#page-3-1) [Een bestand met een pakket.cab maken met het hulpprogramma CSSSupport.exe](#page-3-2) [Een pakket.cab-bestand handmatig verzamelen](#page-8-0) [Cisco Secure voor Windows NT AAA-debug informatie verkrijgen](#page-9-0) [Informatie over debug van Cisco Secure voor Windows NT AAA-replicatie verkrijgen](#page-10-0) [Verificatie door gebruiker offline testen](#page-10-1) [Redenen voor Windows 2000/NT Database-fouten bepalen](#page-11-0) [Voorbeelden](#page-12-0) [RADIUS-goede verificatie](#page-12-1) [RADIUS-slechte verificatie](#page-13-0) [TACACS+ goede verificatie](#page-14-0) [TACACS+ slechte verificatie \(samengevat\)](#page-16-0) [Gerelateerde informatie](#page-17-0)

## <span id="page-0-0"></span>**Inleiding**

Dit document legt uit hoe u de Cisco Secure ACS voor Windows versie kunt bekijken en hoe u verificatie, autorisatie en accounting (AAA) kunt instellen en verkrijgen.

## <span id="page-0-1"></span>Voordat u begint

### <span id="page-0-2"></span>**Conventies**

Zie de [Cisco Technical Tips Convention](//www.cisco.com/en/US/tech/tk801/tk36/technologies_tech_note09186a0080121ac5.shtml) voor meer informatie over documentconventies.

#### <span id="page-1-0"></span>Voorwaarden

Er zijn geen specifieke voorwaarden van toepassing op dit document.

#### <span id="page-1-1"></span>Gebruikte componenten

De informatie in dit document is gebaseerd op Cisco Secure ACS voor Windows 2.6.

### <span id="page-1-2"></span>Informatie over Cisco Secure voor Windows versie verkrijgen

U kunt versieinformatie bekijken door de DOC-opdrachtregel te gebruiken of door de GUI te gebruiken.

#### <span id="page-1-3"></span>De DOS-opdrachtregel gebruiken

Als u het versienummer van Cisco Secure ACS voor Windows via de opdrachtregel in DOS wilt bekijken, gebruikt u functies of Straal gevolgd door de -v voor RADIUS en -x voor TACACS+. Zie de onderstaande voorbeelden:

C:\Program Files\CiscoSecure ACS v2.6\CSTacacs>**cstacacs -s** CSTacacs v2.6.2, Copyright 2001, Cisco Systems Inc

C:\Program Files\CiscoSecure ACS v2.6\CSRadius>**csradius -v** CSTacacs v2.6.2), Copyright 2001, Cisco Systems Inc

U kunt ook het versienummer van het Cisco Secure ACS-programma in het Windows-register zien. Bijvoorbeeld:

[HKEY\_LOCAL\_MACHINE\SOFTWARE\Cisco\CiscoAAAv2.1\CSAuth] Version=2.6(2)

#### <span id="page-1-4"></span>De GUI gebruiken

Om de versie met de Cisco Secure ACS GUI te bekijken, gaat u naar de ACS-startpagina. U kunt dit op elk moment doen door te klikken op het Cisco Systems-logo in de linker bovenhoek van het scherm. De onderste helft van de startpagina geeft de volledige versie weer.

### <span id="page-1-5"></span>Cisco Secure ACS instellen voor Windows-afvoerniveaus

Het volgende is een uitleg van de verschillende opties voor het debuggen die nodig zijn om de maximale zuiveringsinformatie te krijgen.

#### <span id="page-1-6"></span>Hoe het Logging-niveau in de ACS-GUI volledig instellen

U moet ACS instellen om alle berichten te loggen. Volg daartoe de onderstaande stappen:

- 1. Ga vanuit de startpagina ACS naar Systems Configuration > Service Control.
- 2. Stel onder de optie Service Log File Configuration het detailniveau in op **volledig**.U kunt de secties Generate New File en Manager indien nodig

# **System Configuration**

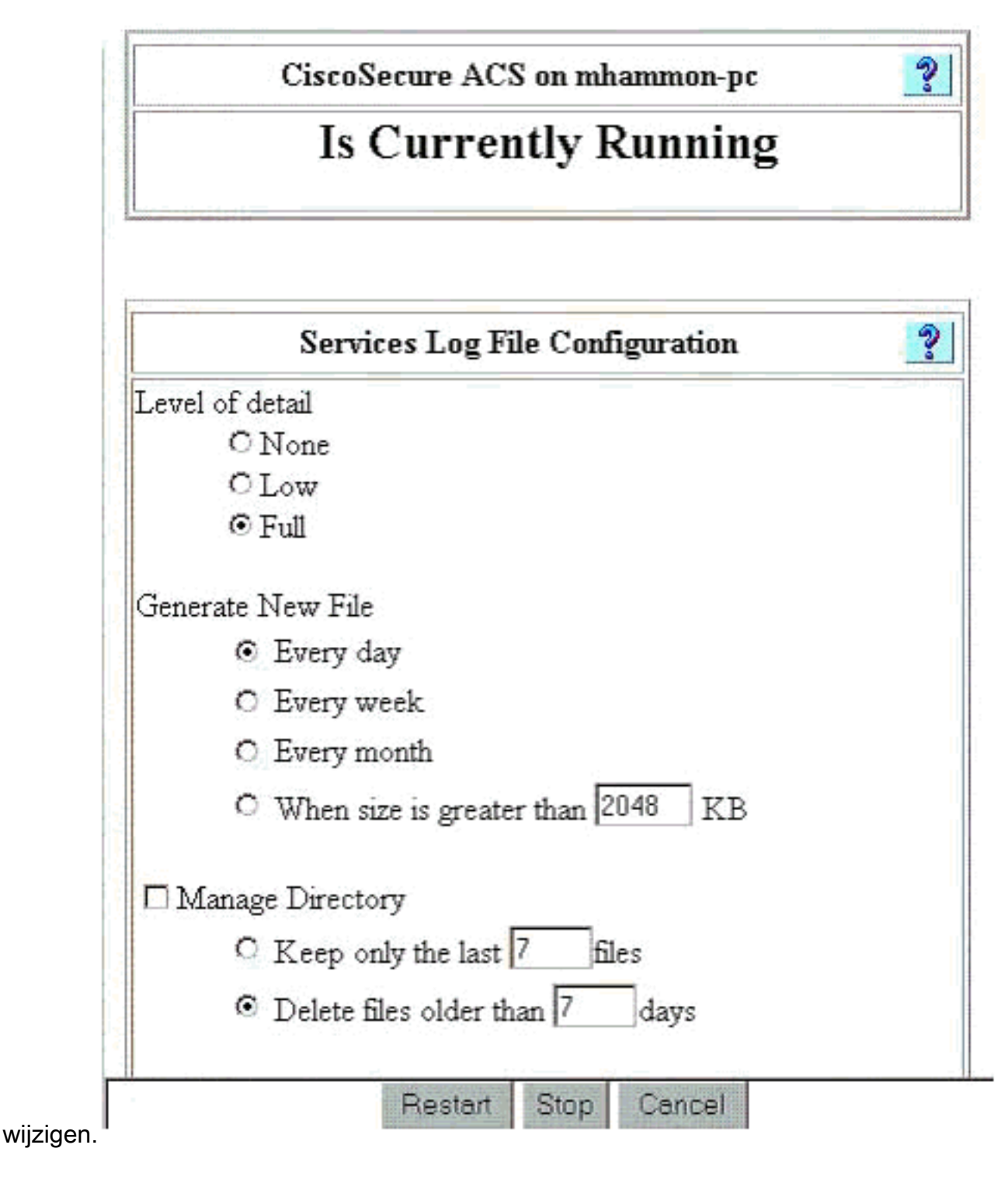

### <span id="page-2-0"></span>Hoe stelt u Dr. Watson Logging in

In het opdrachtprompt type drwtsn32 en het Dr. Watson venster verschijnt. Controleer of de opties voor pomp voor alle draadcontexten en tabel met het symbool van de pomp zijn ingeschakeld.

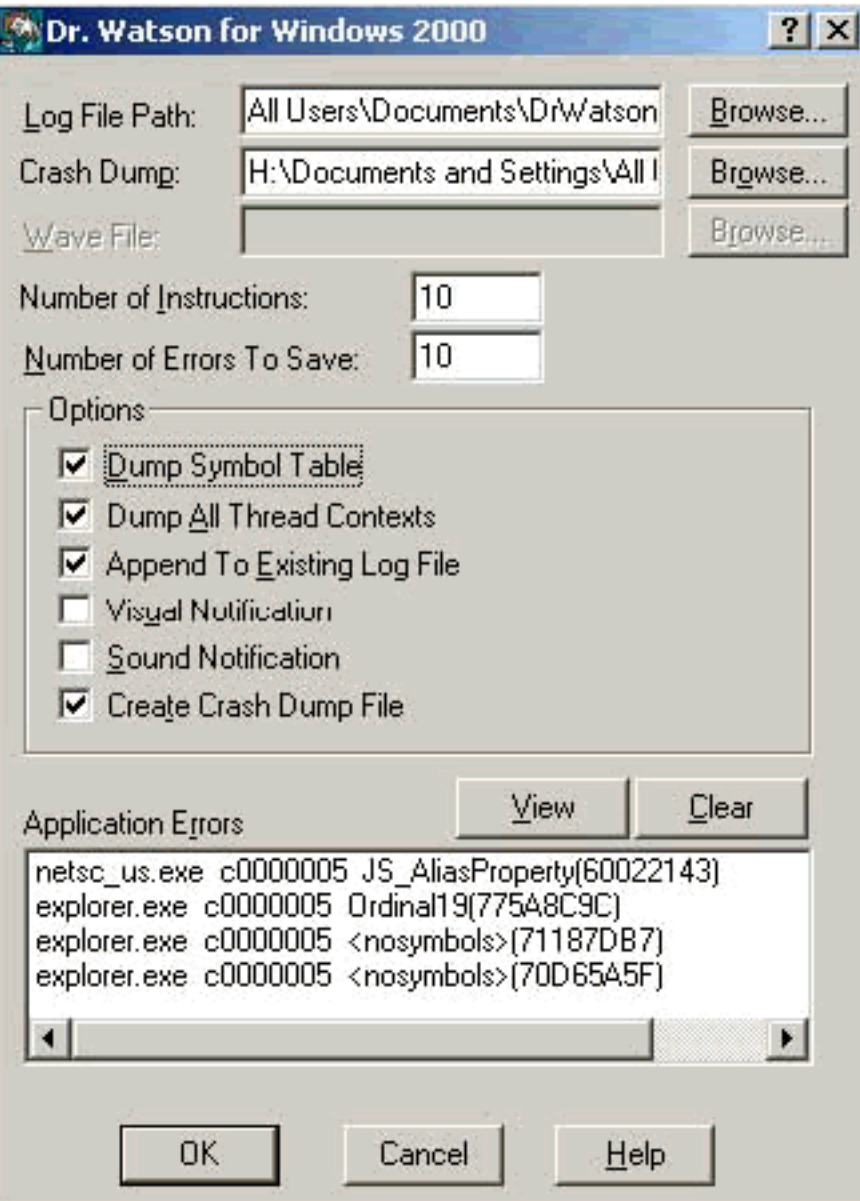

## <span id="page-3-0"></span>Een pakket.taxi-bestand maken

### <span id="page-3-1"></span>Wat is het pakket.taxi?

The Packet.cab is een Zip-bestand dat alle benodigde bestanden bevat om de ACS-bestanden efficiënt te kunnen oplossen. U kunt de voorziening CSSsupport.exe gebruiken om het pakket.cab te maken, of u kunt [de bestanden handmatig verzamelen.](#page-8-0)

### <span id="page-3-2"></span>Een bestand met een pakket.cab maken met het hulpprogramma CSSSupport.exe

Als u een ACS-probleem hebt waarvoor u informatie moet verzamelen, voert u het bestand CSSsupport.exe zo snel mogelijk uit nadat u het probleem hebt gezien. Gebruik de DOSopdrachtregel voor Windows Verkenner GUI om CSS-ondersteuning uit C:\program files\Cisco Secure ACS v2.6\Utils>CSS Support.exe te uitvoeren.

Wanneer u het bestand CSSsupport.exe uitvoert, verschijnt het volgende venster.

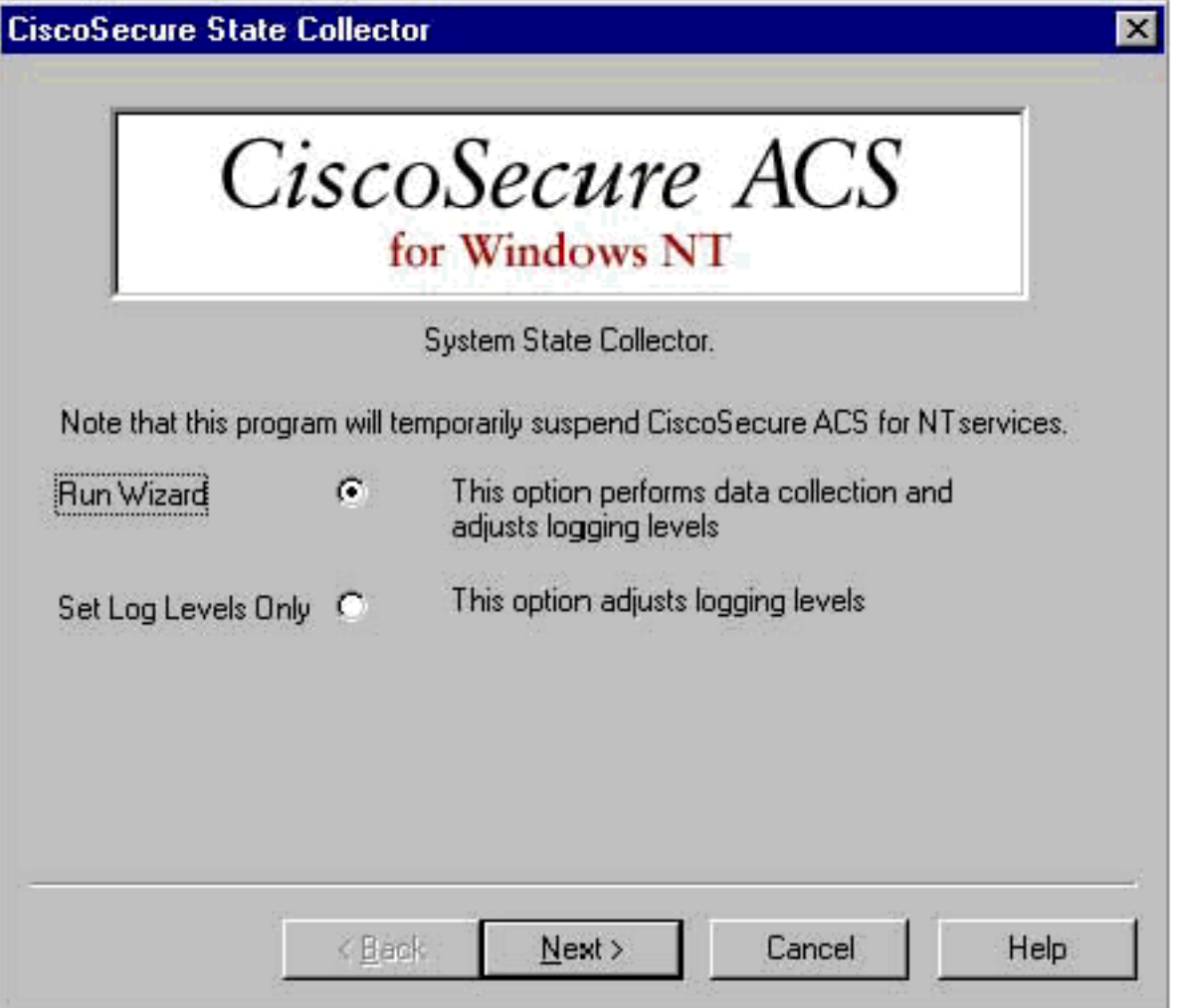

Van dit scherm hebt u twee belangrijke opties:

- <u>[Draai de wizard](#page-4-0),</u> die u in vier stappen voert:Cisco Secure State Collector: Selectie informatieCisco Secure State Collector: InstallatieselectieCisco Secure State Collector: LogversieCisco Secure State Collector (de eigenlijke verzameling)of
- [Stel alleen het niveau voor Log in](#page-8-1), zodat u de eerste stappen kunt overslaan en direct naar de Cisco Secure State Collector kunt gaan: Scherm met inlogversie

Selecteer de Wizard uitvoeren om door de stappen te gaan die nodig zijn om het logbestand in te stellen. Na de eerste instelling kunt u de optie Alleen logniveaus instellen om de logniveaus aan te passen. Maak uw selectie en klik op Volgende.

#### <span id="page-4-0"></span>Wizard uitvoeren

Hieronder wordt uitgelegd hoe u informatie kunt selecteren met de optie Wizard uitvoeren.

1. Cisco Secure State Collector: Selecteer informatieAlle opties moeten standaard worden geselecteerd, behalve voor gebruikersDB en vorige bestanden. Als u denkt dat uw probleem de gebruiker of de groepsdatabase is, selecteert u Gebruiker DB. Als u oude logbestanden wilt laten opnemen, selecteert u de optie voor vorige logbestanden. Klik op Volgende wanneer u klaar

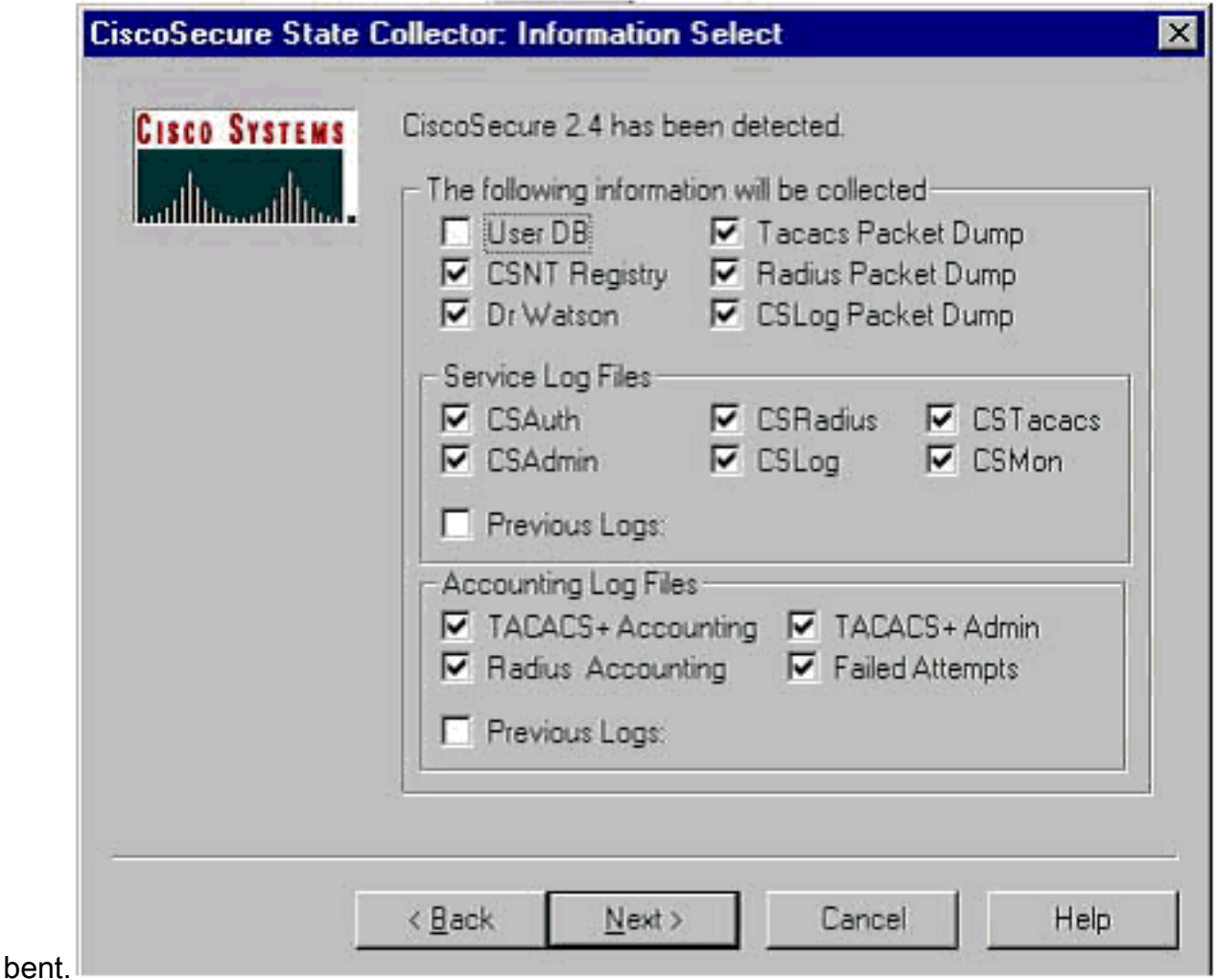

2. Cisco Secure State Collector: InstallatieselectieKies de map waarin u het Package.cab wilt plaatsen. De standaard is C:\Program Files\Cisco Secure ACS v.26\Utils\Support. U kunt deze locatie desgewenst wijzigen. Zorg ervoor dat de juiste locatie van uw Dr. Watson is aangegeven. Voor het uitvoeren van CSS-ondersteuning moet u de services starten en stoppen. Als u zeker bent dat u de Cisco Secure-services wilt stoppen en starten, klikt u op Volgende om verder te

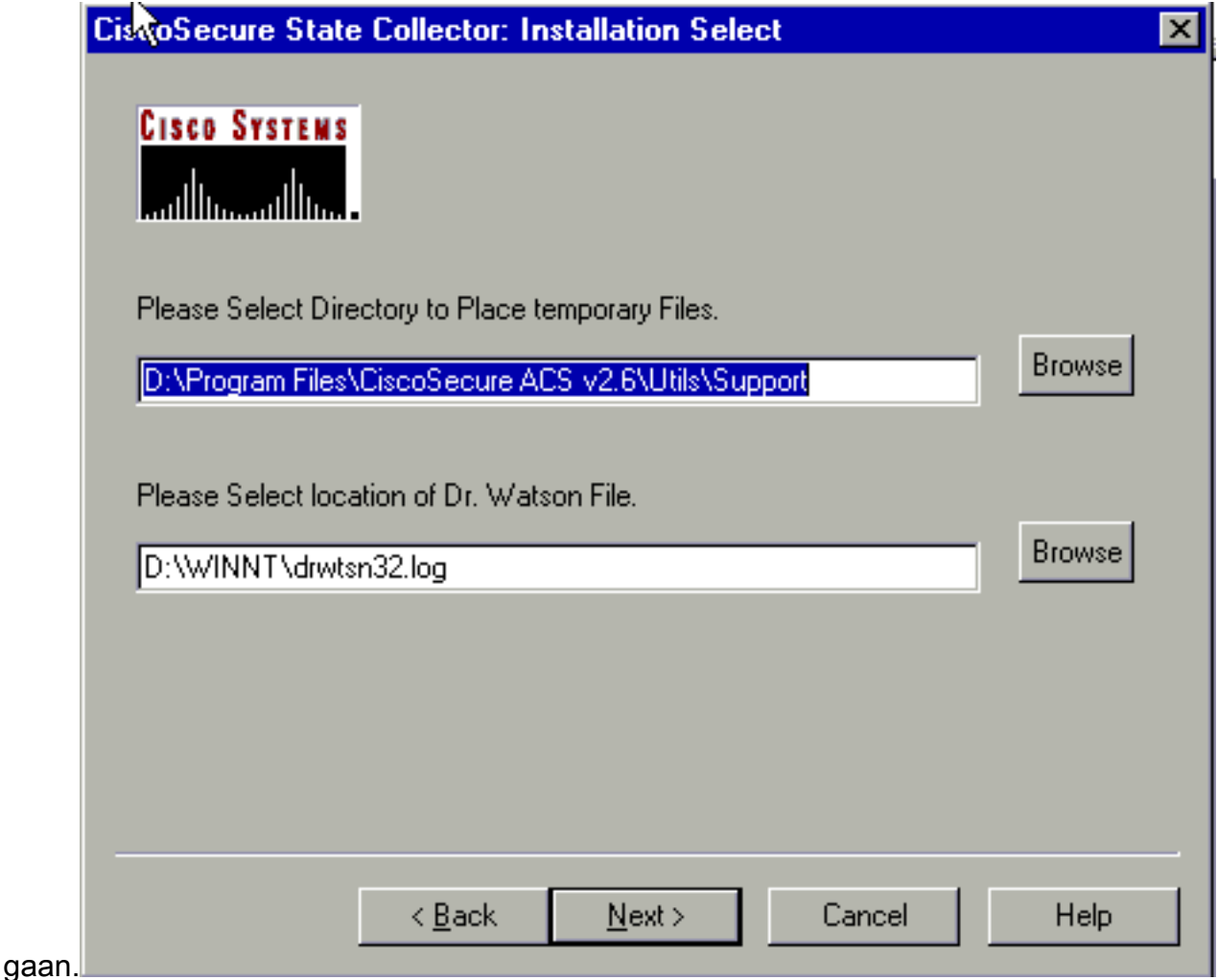

3. Cisco Secure State Collector: LogversieSelecteer de optie voor het instellen van de diagnostische inlogfout op het maximale niveau voor alle services. Selecteer onder de optie Diagnostic Packet Capture, ofwel TACACS+ of RADIUS, afhankelijk van wat u hebt. Selecteer de optie CSL-pakketvastlegging behouden. Klik op Volgende als u klaar bent.N.B.: Als u logbestanden van vorige dagen wilt hebben, moet u de optie voor vorige logbestanden in stap 1 selecteren en vervolgens het aantal dagen instellen dat u wilt teruggaan.

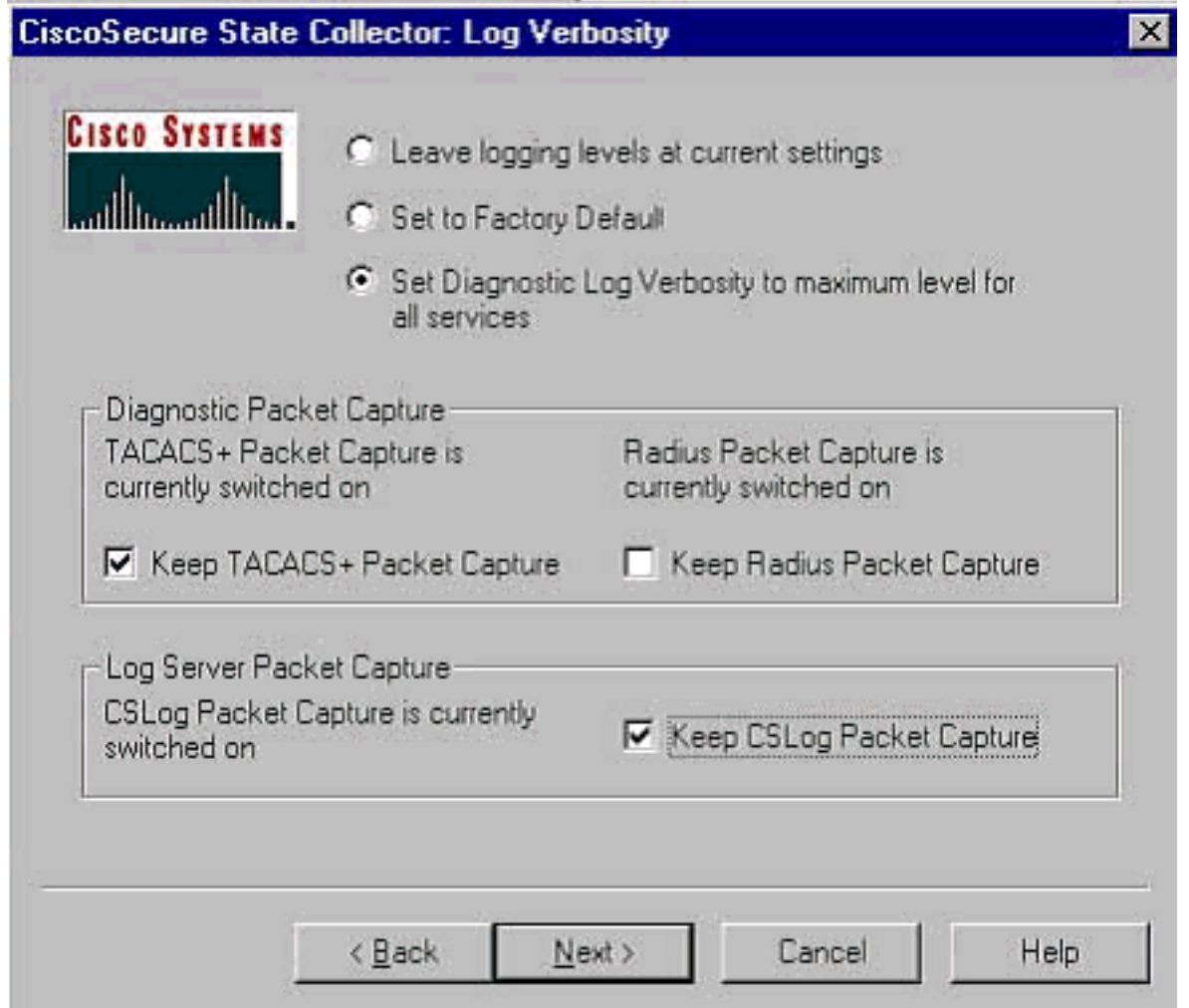

4. Cisco Secure State CollectorU ziet een waarschuwing dat wanneer u verdergaat, uw diensten worden stopgezet en dan opnieuw worden gestart. Deze onderbreking is nodig voor CSS ondersteuning om alle benodigde bestanden te pakken. De uitroltijd moet minimaal zijn. U kunt het servicetaneel bekijken en op dit venster opnieuw starten. Klik op Volgende om verder te

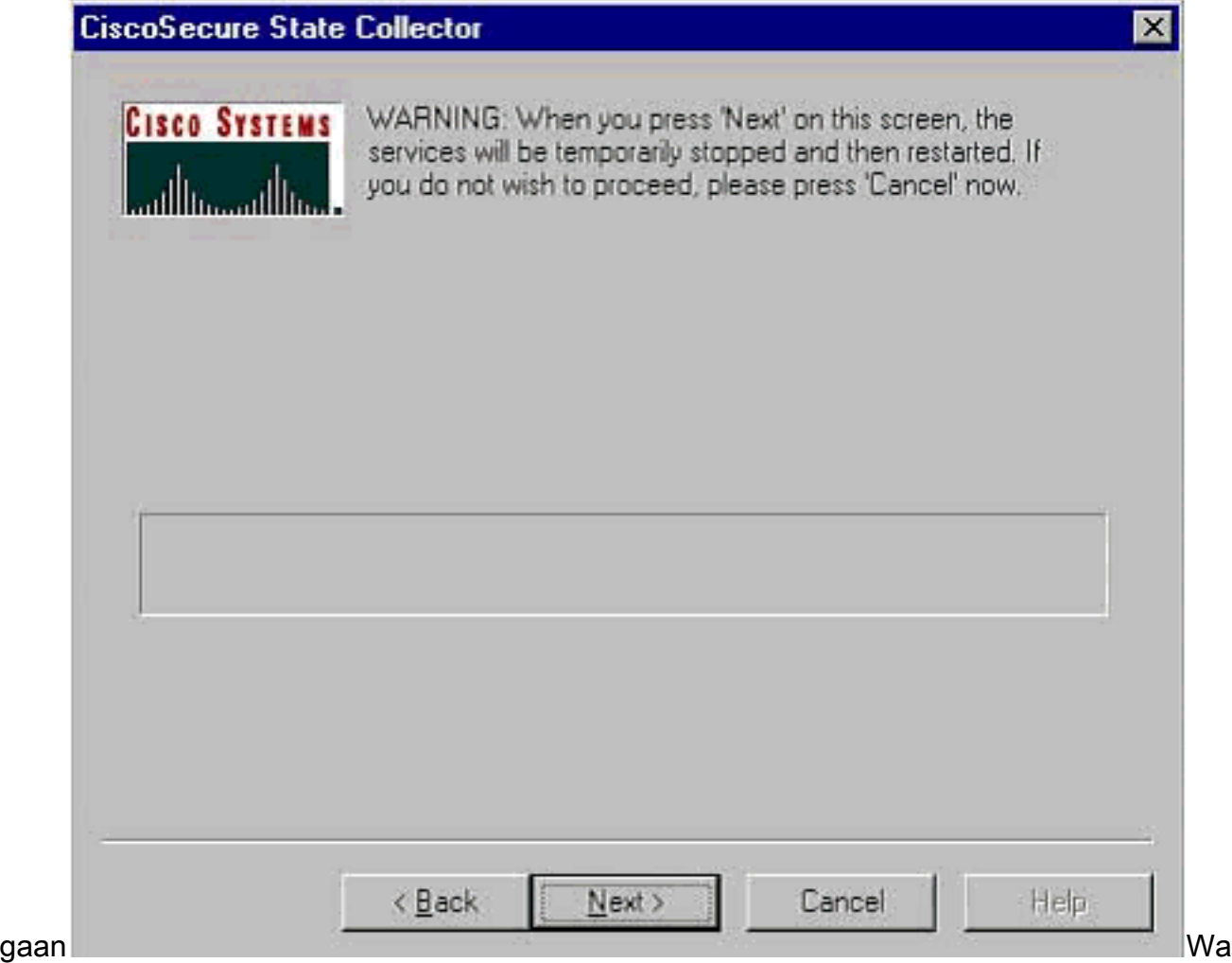

nneer de services opnieuw worden gestart, kan Packet.cab gevonden worden op de gespecificeerde locatie. Klik op Voltooien en uw Packet.cab-bestand is klaar.Bladeren naar de locatie die u voor het Packet.cab hebt opgegeven en verplaatsen naar een map waarin het kan worden opgeslagen. Uw technische helpdeskmedewerker kan uw vraag op elk moment tijdens het proces voor het oplossen van problemen indienen.

#### <span id="page-8-1"></span>Alleen logniveaus instellen

Als u eerder de State Collector hebt uitgevoerd en alleen de logniveaus hoeft te wijzigen, kunt u de optie Alleen inlogniveau instellen om naar de [Cisco Secure State Collector](#page-4-0) te overslaan[:](#page-4-0) [Log](#page-4-0) [veelzijdig](#page-4-0) scherm in, waar u de diagnostische pakketvastlegging instelt. Wanneer u op Volgende klikt, gaat u rechtstreeks naar de pagina Waarschuwing. Klik vervolgens nogmaals op Volgende om de service te stoppen, het bestand te verzamelen en de services opnieuw te starten.

#### <span id="page-8-0"></span>Een pakket.cab-bestand handmatig verzamelen

Het volgende is een lijst van de bestanden die in een Package.cab worden gecompileerd. Als de CSS-ondersteuning niet goed werkt, kunt u deze bestanden verzamelen met Windows Verkenner.

Registry (ACS.reg) Failed Attempts File (C:\program files\Cisco Secure acs v2.6\Logs\Failed Attempts active.csv)

(C:\program files\Cisco Secure acs v2.6\Logs\TACACS+ Accounting\ TACACS+ Accounting active.csv) RADIUS Accounting (C:\program files\Cisco Secure acs v2.6\Logs\RADIUS Accounting\ RADIUS Accounting active.csv) TACACS+ Administration (C:\program files\Cisco Secure acs v2.6\Logs\TACACS+ Administration\ TACACS+ Administration active.csv) Auth log (C:\program files\Cisco Secure acs v2.6\CSAuth\Logs\auth.log) RDS log (C:\program files\Cisco Secure acs v2.6\CSRadius\Logs\RDS.log) TCS log (C:\program files\Cisco Secure acs v2.6\CSTacacs\Logs\TCS.log) ADMN log (C:\program files\Cisco Secure acs v2.6\CSAdmin\Logs\ADMIN.log) Cslog log (C:\program files\Cisco Secure acs v2.6\CSLog\Logs\cslog.log) Csmon log (C:\program files\Cisco Secure acs v2.6\CSMon\Logs\csmon.log) DrWatson (drwtsn32.log) See section 3 for further details

### <span id="page-9-0"></span>Cisco Secure voor Windows NT AAA-debug informatie verkrijgen

De services van Windows NT CSRadius, CSTacs en CSAuth kunnen in de modus van de opdrachtregel worden uitgevoerd wanneer u een probleem-probleem oplossen.

Opmerking: De GUI-toegang is beperkt als Cisco Secure voor Windows NT-services actief zijn in de opdrachtregelmodus.

Om CSRadius, CSTacs, of CSAuth te verkrijgen debug-informatie, opent u een DOS-venster en past u de vensterbufferhoogte aan 300 aan.

Gebruik de volgende opdrachten voor CSRadius:

c:\program files\ciscosecure acs v2.1\csradius>**net stop csradius**

c:\program files\ciscosecure acs v2.1\csradius>**csradius -d -p -z**

Gebruik de volgende opdrachten voor CSTacs:

c:\program files\ciscosecure acs v2.1\cstacacs>**net stop cstacacs**

c:\program files\ciscosecure acs v2.1\cstacacs>**cstacacs -e -z**

## <span id="page-10-0"></span>Informatie over debug van Cisco Secure voor Windows NT AAAreplicatie verkrijgen

De Windows NT Quality-of-Service kan in de modus van de opdrachtregel worden uitgevoerd wanneer u een replicatieprobleem hebt opgelost.

Opmerking: De GUI-toegang is beperkt als Cisco Secure voor Windows NT-services actief zijn in de opdrachtregelmodus.

Om CSAuth replicatie te verkrijgen debug informatie, opent u een DOS-venster en past u de hoogte van de Buffer van het Scherm van Windows aan 300 aan.

Gebruik de volgende opdrachten voor CSAuth op zowel de bron als de doelservers:

c:\program files\ciscosecure acs v2.6\csauth>**net stop csauth**

c:\program files\ciscosecure acs v2.1\csauth>**csauth -p -z**

Het debug wordt in het venster van de opdrachtmelding geschreven en ook in het bestand \$BASE\csauth\logs\auth.log.

#### <span id="page-10-1"></span>Verificatie door gebruiker offline testen

Gebruikersverificatie kan worden getest via de opdrachtregel-interface (CLI). RADIUS kan worden getest met behulp van 'radtest' en TACACS+ kan worden getest met behulp van 'tactest'. Deze testen kunnen nuttig zijn als het communicerende apparaat geen nuttige debug informatie produceert en als er enige vraag is of er een Cisco Secure ACS Windows probleem of een apparaatprobleem is. Zowel radtest als tactest vinden plaats in de \$BASE\utils folder. De volgende voorbeelden zijn voorbeelden van elke test.

#### RADIUS-gebruikersverificatie offline testen met Radtest

```
SERVER TEST PROGRAM
1...Set Radius IP, secret & timeout
2...Authenticate user
3...Authenticate from file
4...Authenticate with CHAP
5...Authenticate with MSCHAP
6...Replay log files
7...Drive authentication and accounting from file
8...Accounting start for user
9...Accounting stop for user
A...Extended Setup
B...Customer Packet Builder
0...Exit
Defaults server:172.18.124.99 secret:secret_value timeout:2000mSec
         auth:1645 acct:1646 port:999 cli:999
```
User name><>abcde User pasword><>abcde  $C11 > 999$ NAS port id><999> State><> User abcde authenticated Request from host 172.18.124.99:1645 code=2, id=0, length=44 on port 1645 [080] Signature value: A6 10 00 96 6F C2 AB 78 B6 9F CA D9 01 E3 D7 C6 [008] Framed-IP-Address value: 10.1.1.5

Hit Return to continue.

#### Testen van TACACS+ gebruikersverificatie offline met tastbare resultaten

```
tactest -H 127.0.0.1 -k secret
TACACS>
Commands available:
         authen action type service port remote [user]
                action <login, sendpass, sendauth>
                type <ascii,pap,chap,mschap,arap>
                service <login, enable, ppp, arap, pt, rcmd, x25>
         author arg1=value1 arg2=value2 ...
         acct arg1=value1 arg2=value2 ...
TACACS> authen login ascii login tty0 abcde
Username: abcde
Password: abcde
Authentication succeeded :
TACACS>
```
## <span id="page-11-0"></span>Redenen voor Windows 2000/NT Database-fouten bepalen

Als de authenticatie wordt doorgegeven aan Windows 2000/NT maar faalt, kunt u de Windowsauditfaciliteit inschakelen door naar Programma's > Administratieve Gereedschappen > Gebruikersbeheer voor domeinen, beleid > Audit. Het gaan naar Programma's > Administratieve Gereedschappen > Het evenementenvenster toont echtheidsfouten. Fouten in het logbestand van mislukte pogingen worden weergegeven in een bestandsindeling zoals in het onderstaande voorbeeld.

NT/2000 authentication FAILED (error 1300L)

Deze berichten kunnen worden onderzocht op de website van Microsoft op [Windows 2000 Event](http://msdn2.microsoft.com/en-us/library/aa125719.aspx) [& Error Messages](http://msdn2.microsoft.com/en-us/library/aa125719.aspx) en [Error Codes in Windows NT](http://support.microsoft.com/default.aspx?scid=kb;EN-US;q155011) .

De 1300L foutmelding wordt hieronder beschreven.

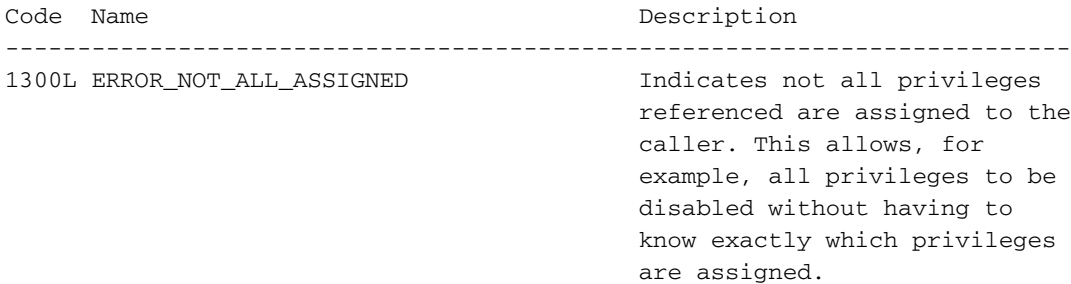

## <span id="page-12-0"></span>Voorbeelden

#### <span id="page-12-1"></span>RADIUS-goede verificatie

```
F:\Program Files\Cisco Secure ACS v2.6\CSRadius>csradius -p -z
CSRadius v2.6(2.4), Copyright 1997-1999, Cisco Systems Inc
Debug logging on
Command line mode
============================== SERVICE STARTED ============================
Version is 2.6(2.4)
Server variant is Default
10 auth threads, 20 acct threads
NTlib The local computer name is YOUR-PC
NTlib We are NOT a domain controller
NTlib We are a member of the RTP-APPS domain
NTlib An additional domain list is defined: \LOCAL,RTP-APPS,somedomain
Winsock initialsed ok
Created shared memory
ExtensionPoint: Base key is [SOFTWARE\Cisco\CiscoAAAv2.6\CSRadius\ExtensionPoint
s]
ExtensionPoint: Entry [001] for supplier [Cisco Aironet] via dll [AironetEAP.dll
]
ExtensionPoint: Looking for vendor associations for supplier [Cisco Aironet]
ExtensionPoint: Found vendor association [RADIUS (Cisco Aironet)] for supplier [
Cisco Aironet]
ExtensionPoint: Supplier [Cisco Aironet] is disabled, ignoring...
CSAuth interface initialised
About to retreive user profiles from CSAuth
Profile 0, Subset for vendor 1 - RADIUS (Cisco IOS/PIX)
    [026] Vendor-Specific vsa id: 9
          [103] cisco-h323-return-code value: 01
Profile 0, Subset for vendor 8 - RADIUS (Cisco Aironet)
    [026] Vendor-Specific vsa id: 9
          [103] cisco-h323-return-code value: 01
Starting auth/acct worker threads
RADIUS Proxy: Proxy Cache successfully initialized.
Hit any key to stop
Dispatch thread ready on Radius Auth Port [1645]
Dispatch thread ready on Radius Auth Port [1812]
Dispatch thread ready on Radius Acct Port [1646]
Dispatch thread ready on Radius Acct Port [1813]
Request from host 172.18.124.154:1645 code=1, id=6, length=55 on port 1645
    [001] User-Name value: roy
     [004] NAS-IP-Address value: 172.18.124.154
     [002] User-Password value: BF 37 6D 76 76 22 55 88 83
  AD 6F 03 2D FA 92 D0
    [005] NAS-Port value: 5
Sending response code 2, id 6 to 172.18.124.154 on port 1645
     [008] Framed-IP-Address value: 255.255.255.255
RADIUS Proxy: Proxy Cache successfully closed.
Calling CMFini()
CMFini() Complete
============================== SERVICE STOPPED=============================
Server stats:
Authentication packets : 1
   Accepted : 1
```
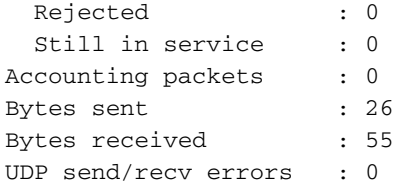

F:\Program Files\Cisco Secure ACS v2.6\CSRadius>

#### <span id="page-13-0"></span>RADIUS-slechte verificatie

F:\Program Files\Cisco Secure ACS v2.6\CSRadius> F:\Program Files\Cisco Secure ACS v2.6\CSRadius>csradius -p -z CSRadius v2.6(2.4), Copyright 1997-1999, Cisco Systems Inc Debug logging on Command line mode ============================== SERVICE STARTED ============================ Version is 2.6(2.4) Server variant is Default 10 auth threads, 20 acct threads NTlib The local computer name is YOUR-PC NTlib We are NOT a domain controller NTlib We are a member of the RTP-APPS domain NTlib An additional domain list is defined: \LOCAL, RTP-APPS, somedomain Winsock initialsed ok Created shared memory ExtensionPoint: Base key is [SOFTWARE\Cisco\CiscoAAAv2.6\CSRadius\ExtensionPoint s] ExtensionPoint: Entry [001] for supplier [Cisco Aironet] via dll [AironetEAP.dll ] ExtensionPoint: Looking for vendor associations for supplier [Cisco Aironet] ExtensionPoint: Found vendor association [RADIUS (Cisco Aironet)] for supplier [ Cisco Aironet] ExtensionPoint: Supplier [Cisco Aironet] is disabled, ignoring... CSAuth interface initialised About to retreive user profiles from CSAuth Profile 0, Subset for vendor 1 - RADIUS (Cisco IOS/PIX) [026] Vendor-Specific vsa id: 9 [103] cisco-h323-return-code value: 01 Profile 0, Subset for vendor 8 - RADIUS (Cisco Aironet) [026] Vendor-Specific vsa id: 9 [103] cisco-h323-return-code value: 01 Starting auth/acct worker threads RADIUS Proxy: Proxy Cache successfully initialized. Hit any key to stop Dispatch thread ready on Radius Auth Port [1645] Dispatch thread ready on Radius Auth Port [1812] Dispatch thread ready on Radius Acct Port [1646] Dispatch thread ready on Radius Acct Port [1813] Request from host 172.18.124.154:1645 code=1, id=7, length=55 on port 1645 [001] User-Name value: roy [004] NAS-IP-Address value: 172.18.124.154 [002] User-Password value: 47 A3 BE 59 E3 46 72 40 B3 AC 40 75 B3 3A B0 AB [005] NAS-Port value: 5 User:roy - Password supplied for user was not valid Sending response code 3, id 7 to 172.18.124.154 on port 1645 Request from host 172.18.124.154:1645 code=1, id=8, length=55 on port 1645 [001] User-Name value: roy [004] NAS-IP-Address value: 172.18.124.154

 [002] User-Password value: FE AF C0 D1 4D FD 3F 89 BA 0A C7 75 66 DC 48 27 [005] NAS-Port value: 5 User:roy - Password supplied for user was not valid Sending response code 3, id 8 to 172.18.124.154 on port 1645 Request from host 172.18.124.154:1645 code=1, id=9, length=55 on port 1645 [001] User-Name value: roy [004] NAS-IP-Address value: 172.18.124.154 [002] User-Password value: 79 1A 92 14 D6 5D A5 3E D6 7D 09 D2 A5 8E 65 A5 [005] NAS-Port value: 5 User:roy - Password supplied for user was not valid Sending response code 3, id 9 to 172.18.124.154 on port 1645 Request from host 172.18.124.154:1645 code=1, id=10, length=55 on port 1645 [001] User-Name value: roy [004] NAS-IP-Address value: 172.18.124.154 [002] User-Password value: 90 4C 6D 39 66 D1 1C B4 F7 87 8B 7F 8A 29 60 9E [005] NAS-Port value: 5 **User:roy - Password supplied for user was not valid** Sending response code 3, id 10 to 172.18.124.154 on port 1645 RADIUS Proxy: Proxy Cache successfully closed. Calling CMFini() CMFini() Complete ============================== SERVICE STOPPED ============================ Server stats: Authentication packets : 4 Accepted : 0 **Rejected : 4** Still in service : 0 Accounting packets : 0 Bytes sent : 128 Bytes received : 220 UDP send/recv errors : 0

F:\Program Files\Cisco Secure ACS v2.6\CSRadius>

#### <span id="page-14-0"></span>TACACS+ goede verificatie

```
F:\Program Files\Cisco Secure ACS v2.6\CSTacacs>cstacacs -e -z
CSTacacs v2.6(2.4), Copyright 1997-1999, Cisco Systems Inc
CSTacacs server starting ==============================
Base directory is F:\Program Files\Cisco Secure ACS v2.6\CSTacacs
Log directory is F:\Program Files\Cisco Secure ACS v2.6\CSTacacs\Logs
CSTacacs version is 2.6(2.4)
Running as console application.
Doing Stats
```

```
**** Registry Setup ****
Single TCP connection operation enabled
Base Proxy enabled.
************************
```
TACACS+ server started Hit any key to stop

Created new session f3f130 (count 1) All sessions busy, waiting Thread 0 waiting for work

Thread 0 allocated work Waiting for packetRead AUTHEN/START size=38 Packet from NAS\*\*\*\*\*\*\*\*\*\*\* CONNECTION: NAS 520b Socket 2d4 PACKET: version 192 (0xc0), type 1, seq no 1, flags 1 session\_id 1381473548 (0x52579d0c), Data length 26 (0x1a) End header Packet body hex dump: 01 01 01 01 03 01 0e 00 72 6f 79 30 31 37 32 2e 31 38 2e 31 32 34 2e 31 35 34 type=AUTHEN/START, priv\_lvl = 1 action = login authen\_type=ascii service=login user\_len=3 port\_len=1 (0x1), rem\_addr\_len=14 (0xe) data\_len=0 User: roy port: 0 rem\_addr: 172.18.124.154End packet\*\*\*\*\*\*\*\*\*\*\* Created new Single Connection session num 0 (count 1/1) All sessions busy, waiting All sessions busy, waiting Listening for packet.Single Connect thread 0 waiting for work Single Connect thread 0 allocated work thread 0 sock: 2d4 session\_id 0x52579d0c seq no 1 AUTHEN: START login ascii login roy 0 172.18.124.154 Authen Start request Authen Start request Calling authentication function Writing AUTHEN/GETPASS size=28 Packet from CST+\*\*\*\*\*\*\*\*\*\*\* CONNECTION: NAS 520b Socket 2d4 PACKET: version 192 (0xc0), type 1, seq no 2, flags 1 session\_id 1381473548 (0x52579d0c), Data length 16 (0x10) End header Packet body hex dump: 05 01 00 0a 00 00 50 61 73 73 77 6f 72 64 3a 20 type=AUTHEN status=5 (AUTHEN/GETPASS) flags=0x1 msg\_len=10, data\_len=0 msg: Password: data: End packet\*\*\*\*\*\*\*\*\*\*\* Read AUTHEN/CONT size=22 Packet from NAS\*\*\*\*\*\*\*\*\*\*\* CONNECTION: NAS 520b Socket 2d4 PACKET: version 192 (0xc0), type 1, seq no 3, flags 1 session\_id 1381473548 (0x52579d0c), Data length 10 (0xa) End header Packet body hex dump: 00 05 00 00 00 63 69 73 63 6f type=AUTHEN/CONT user\_msg\_len 5 (0x5), user\_data\_len 0 (0x0) flags=0x0 User msg: cisco User data: End packet\*\*\*\*\*\*\*\*\*\*\* **Listening for packet.login query for 'roy' 0 from 520b accepted** Writing AUTHEN/SUCCEED size=18 Packet from CST+\*\*\*\*\*\*\*\*\*\*\* CONNECTION: NAS 520b Socket 2d4 PACKET: version 192 (0xc0), type 1, seq no 4, flags 1 session\_id 1381473548 (0x52579d0c), Data length 6 (0x6)

End header

Packet body hex dump: 01 00 00 00 00 00 type=AUTHEN status=1 (AUTHEN/SUCCEED) flags=0x0 msg\_len=0, data\_len=0 msg: data: End packet\*\*\*\*\*\*\*\*\*\*\* Single Connect thread 0 waiting for work 520b: fd 724 eof (connection closed) Thread 0 waiting for work Release Host Cache Close Proxy Cache Calling CMFini() CMFini() Complete Closing Password Aging Closing Finished

F:\Program Files\Cisco Secure ACS v2.6\CSTacacs>

#### <span id="page-16-0"></span>TACACS+ slechte verificatie (samengevat)

F:\Program Files\Cisco Secure ACS v2.6\CSTacacs> F:\Program Files\Cisco Secure ACS v2.6\CSTacacs>cstacacs -e -z CSTacacs v2.6(2.4), Copyright 1997-1999, Cisco Systems Inc CSTacacs server starting ============================== Base directory is F:\Program Files\Cisco Secure ACS v2.6\CSTacacs Log directory is F:\Program Files\Cisco Secure ACS v2.6\CSTacacs\Logs CSTacacs version is 2.6(2.4) Running as console application. Doing Stats

\*\*\*\* Registry Setup \*\*\*\* Single TCP connection operation enabled Base Proxy enabled. \*\*\*\*\*\*\*\*\*\*\*\*\*\*\*\*\*\*\*\*\*\*\*\*

TACACS+ server started Hit any key to stop

Created new session f3f130 (count 1) All sessions busy, waiting Thread 0 waiting for work Thread 0 allocated work Waiting for packetRead AUTHEN/START size=38

Packet from NAS\*\*\*\*\*\*\*\*\*\*\* CONNECTION: NAS 520b Socket 2d4 PACKET: version 192 (0xc0), type 1, seq no 3, flags 1 session\_id 714756899 (0x2a9a5323), Data length 11 (0xb) End header Packet body hex dump: 00 06 00 00 00 63 69 73 63 6f 31 type=AUTHEN/CONT user\_msg\_len 6 (0x6), user\_data\_len 0 (0x0) flags=0x0 User msg: cisco1 User data: End packet\*\*\*\*\*\*\*\*\*\*\* **Listening for packet.login query for 'roy' 0 from 520b rejected** Writing AUTHEN/FAIL size=18

Release Host Cache Close Proxy Cache Calling CMFini() CMFini() Complete Closing Password Aging Closing Finished

F:\Program Files\Cisco Secure ACS v2.6\CSTacacs>

## <span id="page-17-0"></span>Gerelateerde informatie

● [Technische ondersteuning - Cisco-systemen](//www.cisco.com/en/US/customer/support/index.html?referring_site=bodynav)